$\bigcirc$ portfolio

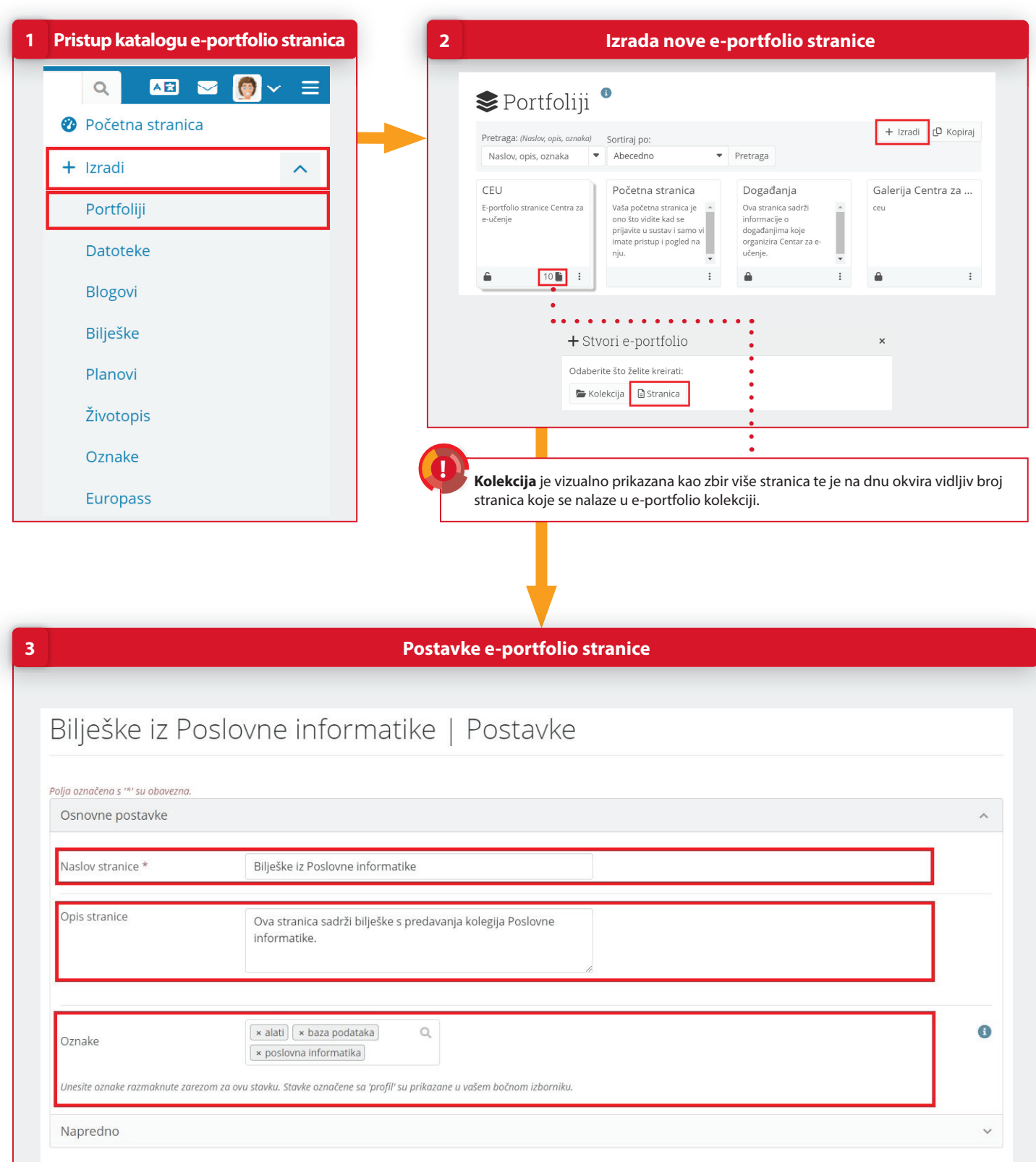

 $\bigcirc$ portfolio

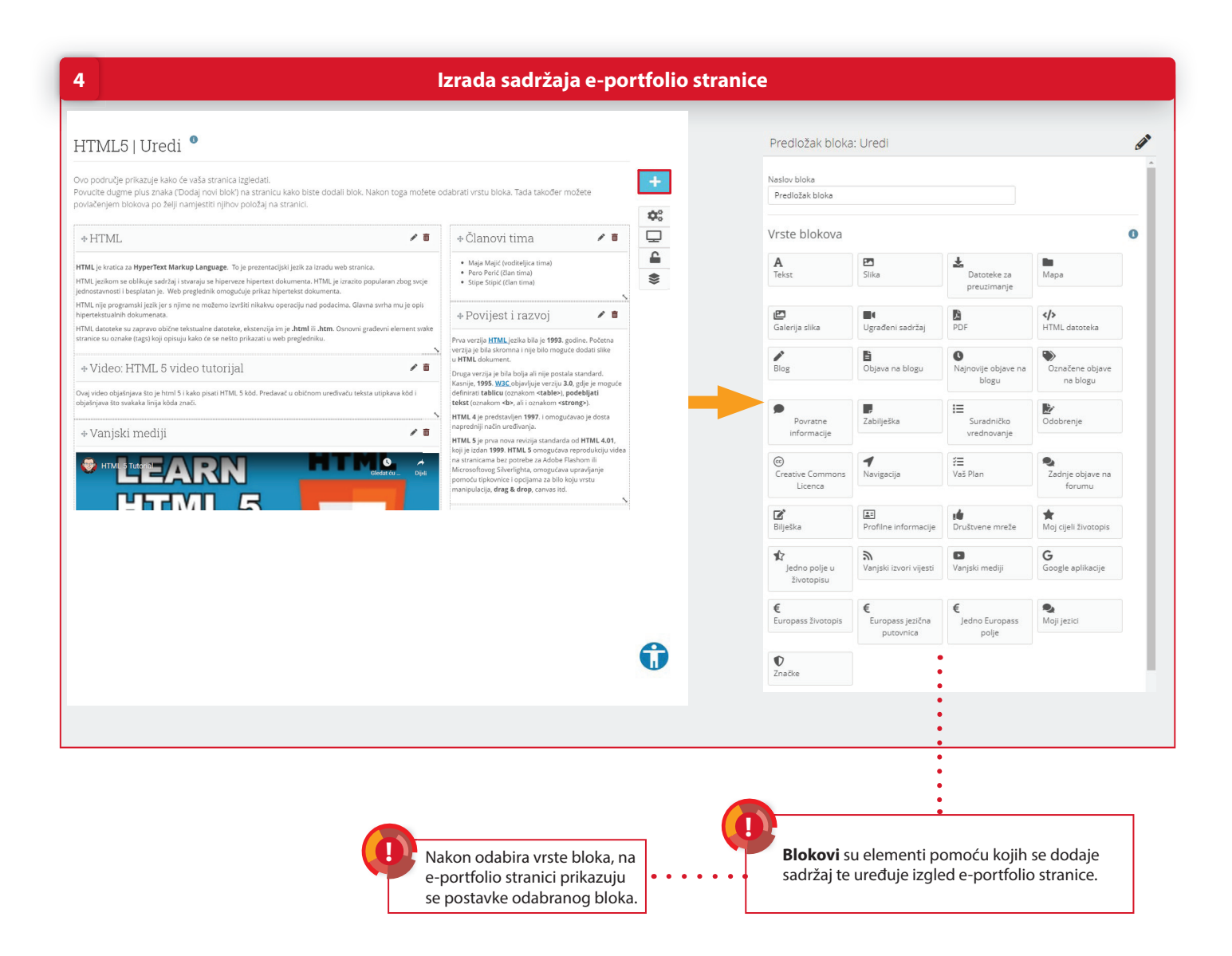

## **POSTUPAK**

- 1. Novu e-portfolio stranicu izrađujete unutar kataloga e-portfolio stranica **Glavni izbornik → Izradi → Portfoliji**.
- 2. Odaberite dugme **Izradi → Stranica** kako biste pokrenuli postupak izrade e-portfolio stranice.
- 3. U postavke e-portfolio stranice upišite naslov, opis i oznake stranice po želji. Odaberite dugme **Spremi**.
- 4. Sadržaj stranice izradite dodavanjem blokova na stranicu. Predložak bloka dodajete pomoću metode Drag&Drop ili odabirom ikone **Dodaj novi blok** i izborom željene pozicije na kojoj će se taj blok prikazati. Vrstu bloka možete odabrati nakon što predložak postavite na stranicu. **Detaljnije informacije potražite u priručniku "Sustav e-portfolio" ili u online tečaju "Zašto mi treba e-portfolio i kako ga izraditi?".** 09/2023

CENTAR 7A

e-učenje